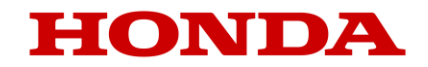

# *Míi-monítor ユーザーガイド*

# **Honda** *ロボット草刈機 HRM3000*

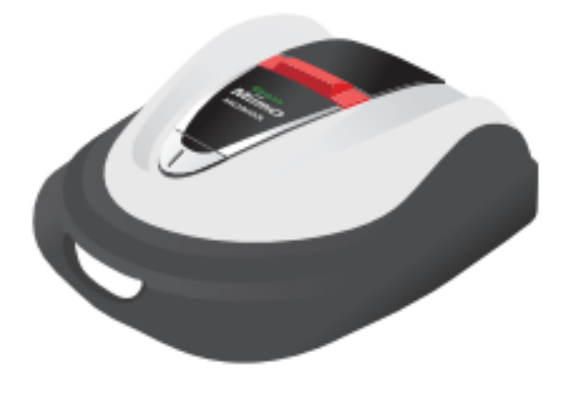

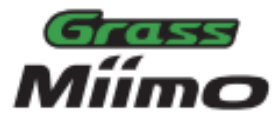

### *▼アプリのインストールはこちらから*

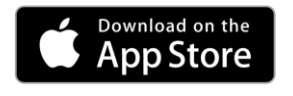

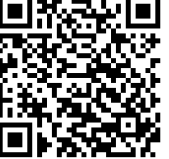

[https://apps.apple.com/jp/app/mii-monitor](https://apps.apple.com/jp/app/mii-monitor-hrm3000/id1562803869)hrm3000/id1562803869

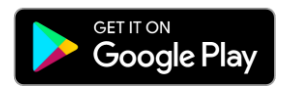

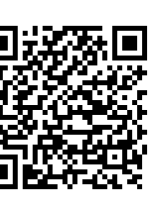

[https://play.google.com/store/apps/details](https://play.google.com/store/apps/details?id=com.honda.miimonitor.jp) ?id=com.honda.miimonitor.jp

## **Mii-monitorアプリのインストールと新規登録**

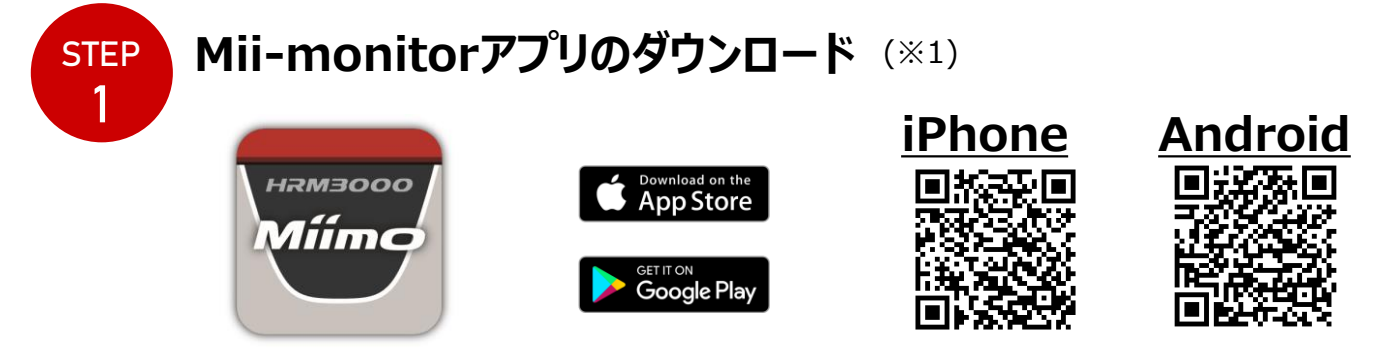

アプリストア、Google Playより **『Mii-monitor HRM3000』**で検索をかけていただくか、 上記QRコードの読み取りよりご使用のスマートフォンにアプリをインストールしてください。

(※1)本アプリはHRM3000のみに対応しています。HRM520には対応しておりませんのでご注意ください。

アプリは更新されますので、常に最新のアプリをご使用ください。アプリの自動更新設定を推奨します。 またスマートフォンの画面ロック機能有効を推奨します。

#### **STEP 新規アカウント作成** 2 **BFIB 93 69** 新規登録 新規登録 新規登 Mii-monitor HONDA ーザー情報 フレームナンバー aii monito ユーザー情報 ット草刈機 フレーム番号 DQRコードをスキャン  $O<sub>1</sub>$ ルーム番号 アカウントパスワードを作成す |<br>|新たい107-000の世界開発の<br>|ハンドマ、2010のマニセバイルア パスワードを入力してください ールアドレス パスワードは少なくとも10文字の長さと[A]<br>の大文字1つ、[o:z]の1つの小文字と[0:9]4<br>の数字を含むこと 新しいアカウントを作成 ● フレーム番号を入力 **HONDA** om  $\circ$ ②ログイン画面で ④IDとなるメール ⑤利用規約の内 ⑦ユーザーの追加情 ③本機のシリアル ⑥登録されたメール ①Mii-monitor 報を入力し「次へ)を 「新しいアカウント 番号を登録。 アドレスを登録。 容を確認し、「承 アドレスに送られる アプリを立ち上げま 作成」をタップ。 (取扱い説明書 諾します」をタップ。 認証コードを入力し、 タップすると新規登録 す。 9ページ参照)。 新しいパスワードを は完了です! 設定(※2)。

(※2) 誤ったメールアドレスの入力により認証コードが届かない場合は、アプリを立ち上げなおして、再度新規アカウント作成を行ってください。

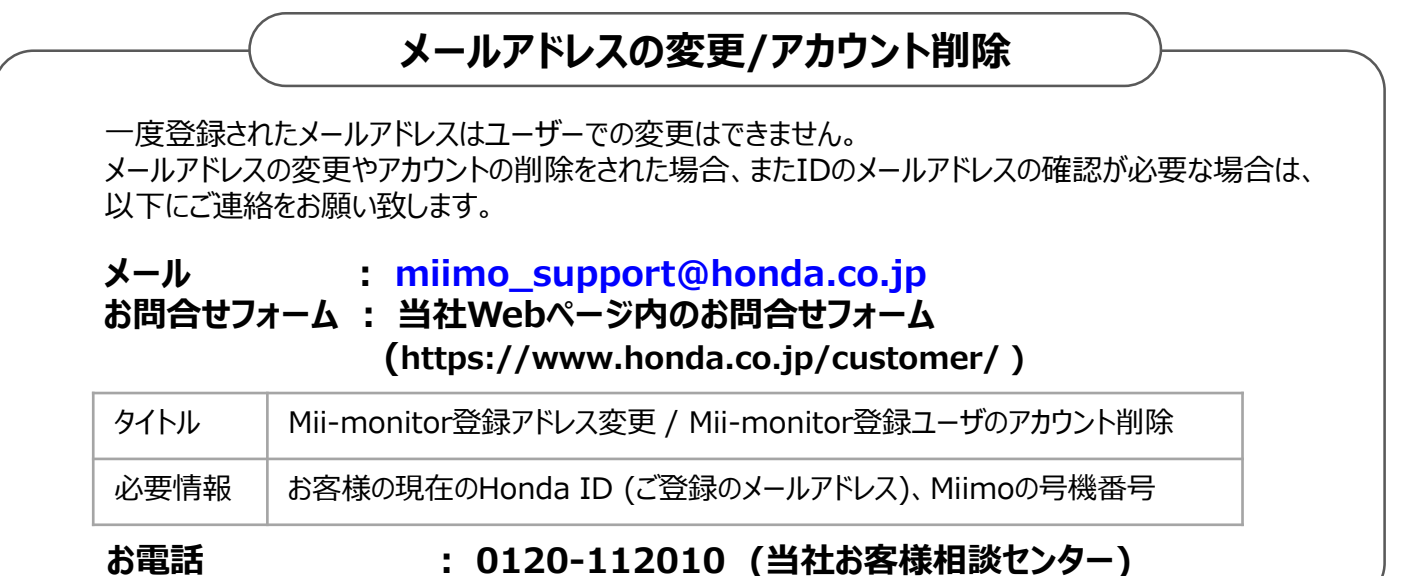

## **Mii-monitorアプリ 機能紹介**

Mii-monitorアプリを使って、ご使用いただいているMiimo(HRM3000)の状態確認、刈高さや 作動時間等の各種設定、Miimo作動時のエラー通知、位置情報の取得とジオフェンス設定に よる盗難通知、AIスピーカー(Alexa)を通じての音声操作を行うことができます。 Miimoの設定内容については取扱い説明書をご参照ください。

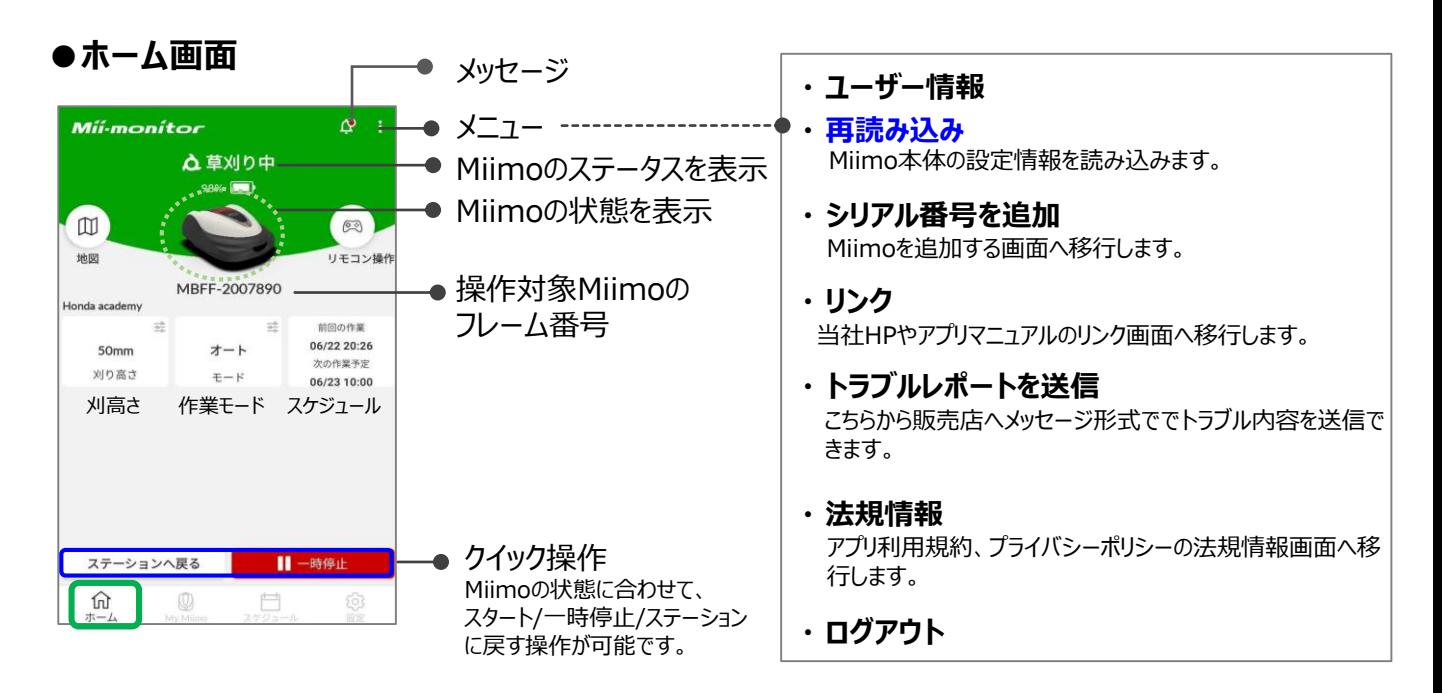

#### **注意点**

本機のディスプレイで設定された内容は、アプリに自動送信されません。 本機のディスプレイで設定された情報をアプリで読み込むには、【**メニュー>再読み込み】**を行ってください。

### **●My Miimo (登録されたMiimoのリスト)**

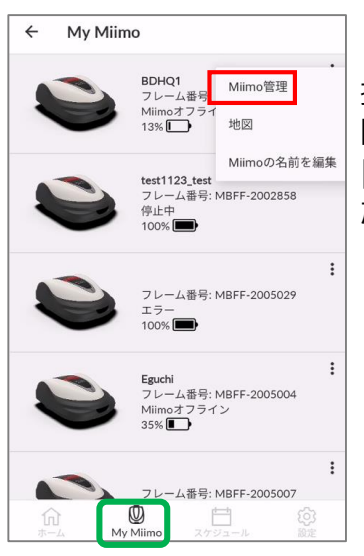

操作する機器を選択する 際は、右上の[ : ] より [Miimo管理]を選択してく ださい。

#### **●各種設定**

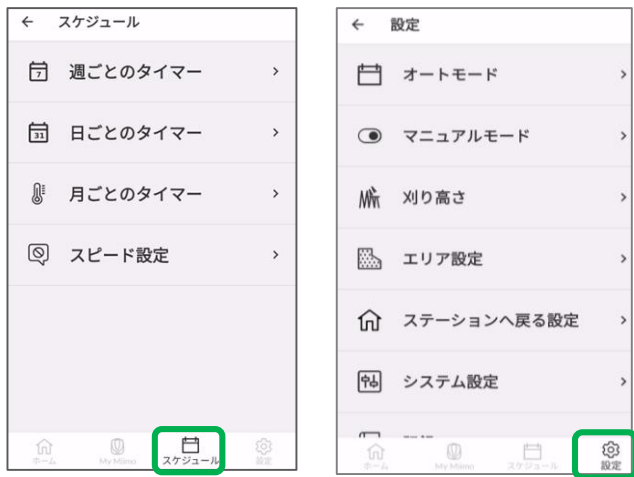

[スケジュール]、[設定画面]にて、各種本機の 設定が可能です。設定内容については、取扱い説 明書をご参照ください。

### **ジオフェンスの設定**

ジオフェンス機能は、設定されたジオフェンス (仮想境界) 外にMiimoが出た際に、登録され たユーザーや販売店へ自動通知(メール/アプリ内通知)でお知らせする、盗難抑止機能です。

※ジオフェンスの最小サイズは100mx100mです。

※Miimoの電源がオフまたはネットワーク接続がない場合、ジオフェンスの設定/通知機能は 行えません。

※Miimoの電源がオフの場合、TCUバッテリーで最大24時間位置情報取得ができます。

### **●ジオフェンス作成/編集**

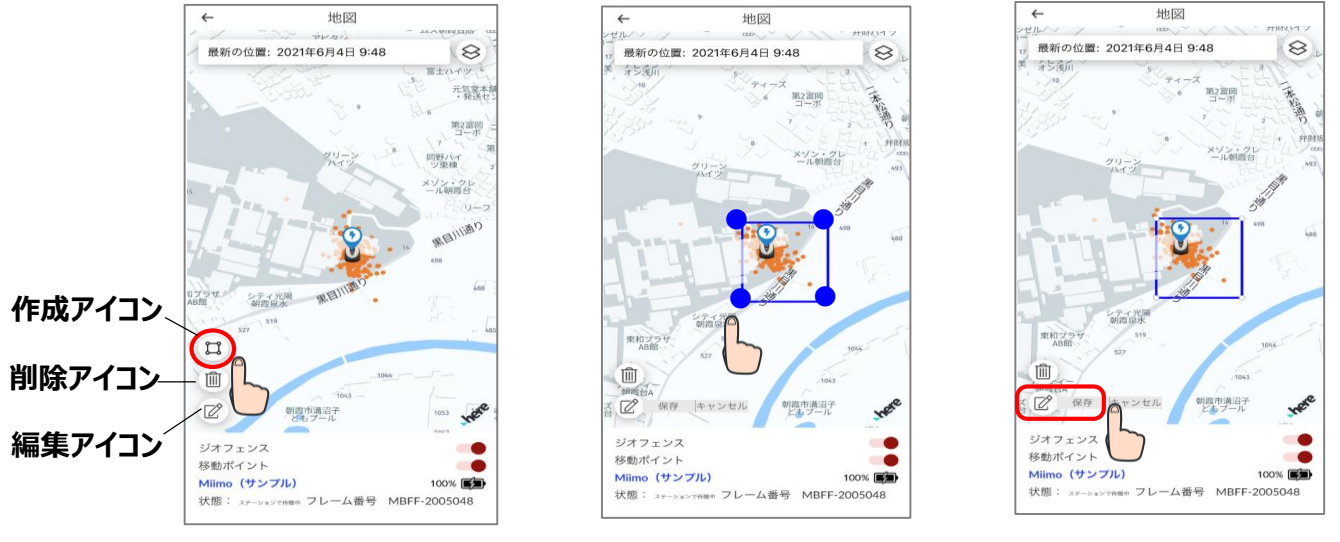

- 1. ジオフェンス作成アイコンをタップします。
- 2. 作成されたジオフェンスの大きさを、ジオフェンスの四隅の角(ポイント)をドラッグして変更します。
- 3. 保存ボタンをタップして、ジオフェンスの作成を完了します。 ※ジオフェンスのサイズ変更は、編集アイコンから行います。 ※ジオフェンスの最小サイズは100m x 100mです。
- **●ジオフェンス削除**

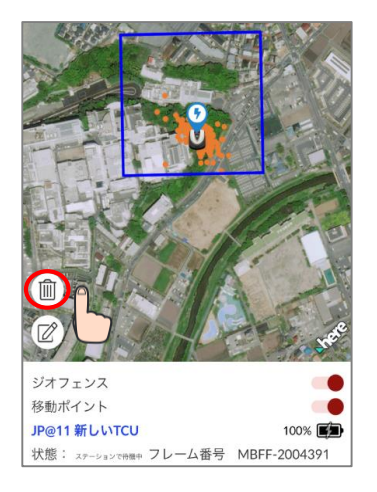

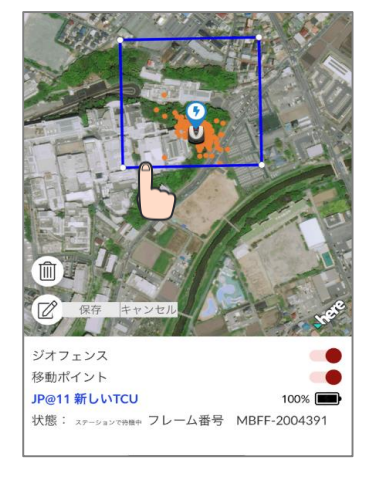

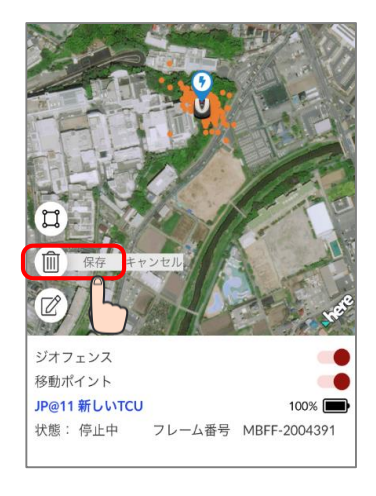

- 1. ジオフェンス削除アイコンをタップします。
- 2. ジオフェンスをタップします。
- 3. ジオフェンスが消えたのを確認し、保存すると、ジオフェンスが削除されます。

Miimoを手動でコントロールしたい場合は、Miimo本機とアプリをBluetooth接続することで、 リモートコントロールでの操作が可能です。 リモコン操作を行う際は、注意事項をご確認の上、操作してください。

#### **●本機とのペアリング**

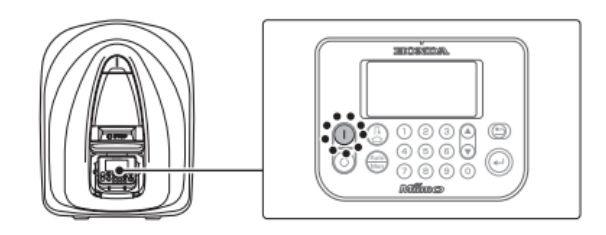

- 1. コントロールパネルの(1) (オン)ボタンを押します。
- 2. スマートフォンでBluetoothを起動

(Androidのみ)

3. しばらくすると、Bluetooth® 接続機器の検索結果が表示 されます。接続(ペアリング)する本機のシリアル番号をタップします。

本機のシリアル番号が表示されない場合は、本機またはスマートフォンの Bluetoothが停止している可能性があります。 本機の電源をオフにし、スマートフォンの Bluetoothをオフにして再起動の上、再度ペアリング手順を行ってください。

#### **●操作方法**

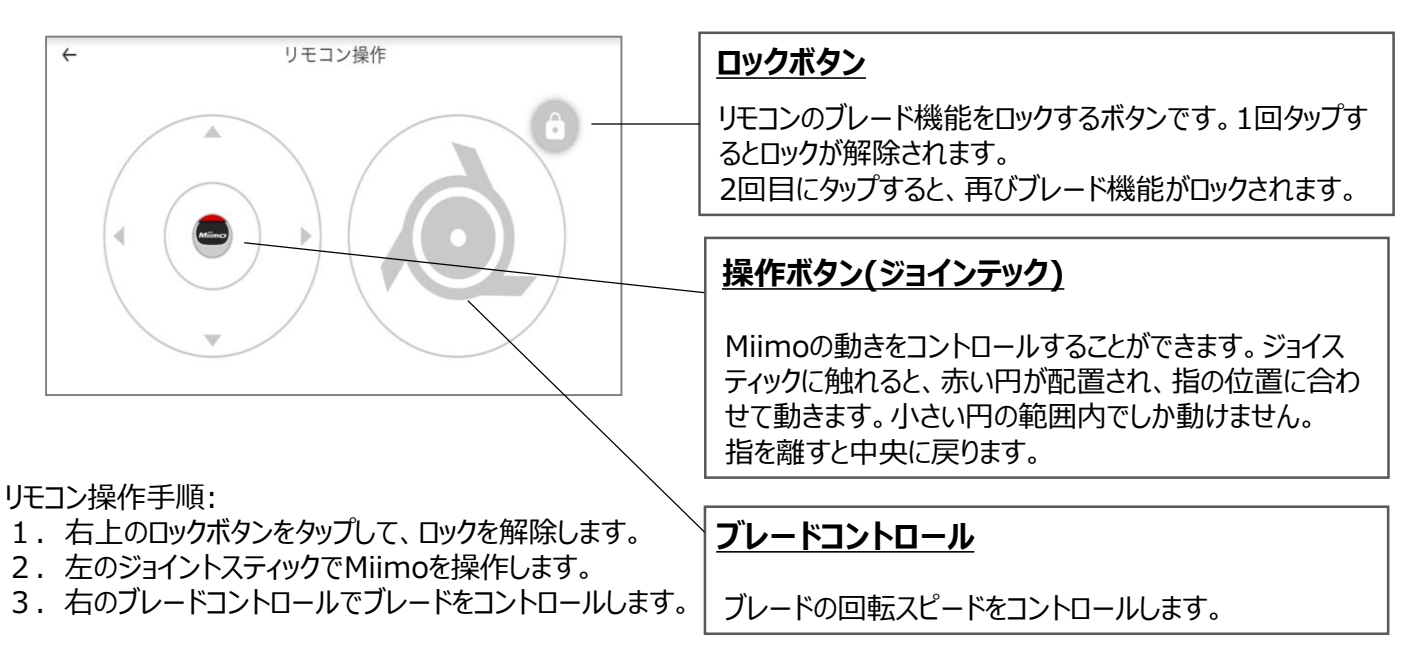

#### **リモコン操作時の注意事項** □ リモコン操作を行う場合は、安全上Miimoが常に可視範囲内(最大3m)に保ってください。 リモコン操作時、前後左右の動きを確認してから操作を開始してください。  $\bullet$ その他リモコン操作を行う際は、アプリに表示される注意事項をご確認の上、操作してください。  $\bullet$

Miimoがステーションにいる場合は、リモコン操作は行えません。

## **アレクサとMii-monitorとのリンクのリンク方法**

❸Miimo MowerスキルのインストールとMii-monitorとのリンク方法

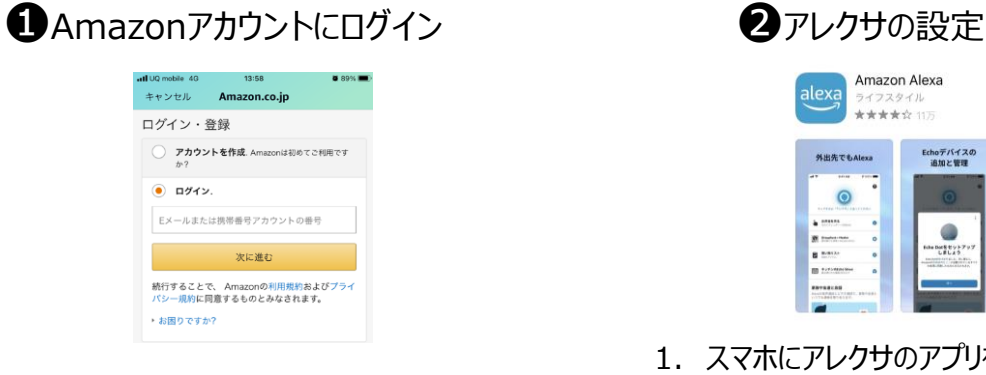

1. Amazonアカウントにログインします。

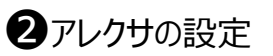

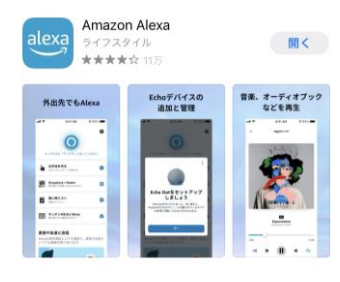

- 1. スマホにアレクサのアプリをインストールし、 Amazonアカウントの認証情報を使用してログインします.
- 2. アプリの指示に従ってマイクへのアクセスを有効にし、 マイクへのアクセス等、基本設定を行います。

#### Miimo Mower  $\blacksquare \cdots \lozenge \cdots \blacksquare$ amazon alexa ログイン Miimo Mowerアカウントが正常 **HONDA** にリンクされました。 Please login Connect with Alexa Honda ID 。<br>次のステップ: パスワードを表示 - Milimo Mower」はHonda Grass Milimo (HitMsddd)を<br>操作するための専用アプリです。<br>屋内にいながらAlexaを通じてご使用のGrass Milimoのt<br>確認や草刈りスタート、ストップ、ステーションに戻る 発話の例 Password 「アレクサ、ミーモを開いて」 スキルページに戻るには、このウィンドウを閉じて Alexaへの話し方の例 ください。 「アレクサ、ミーモを開いて」 MAZONのアカウントを作成 「アレクサ、ミーモで芝刈りして」

- 1. アレクサのその他>スキル・ゲームより、 Miimo Mowerのスキルを検索し、 「有効にして使用する」をタップします。
- 2. 「Mii-monitor」のログイン画面に 移動しますので、Mii-monitorの IDとパスワードでログインし、アレクサ とのリンクを許可します。
- 3. Mii-monitorとアレクサの アカウントリンク完了です!

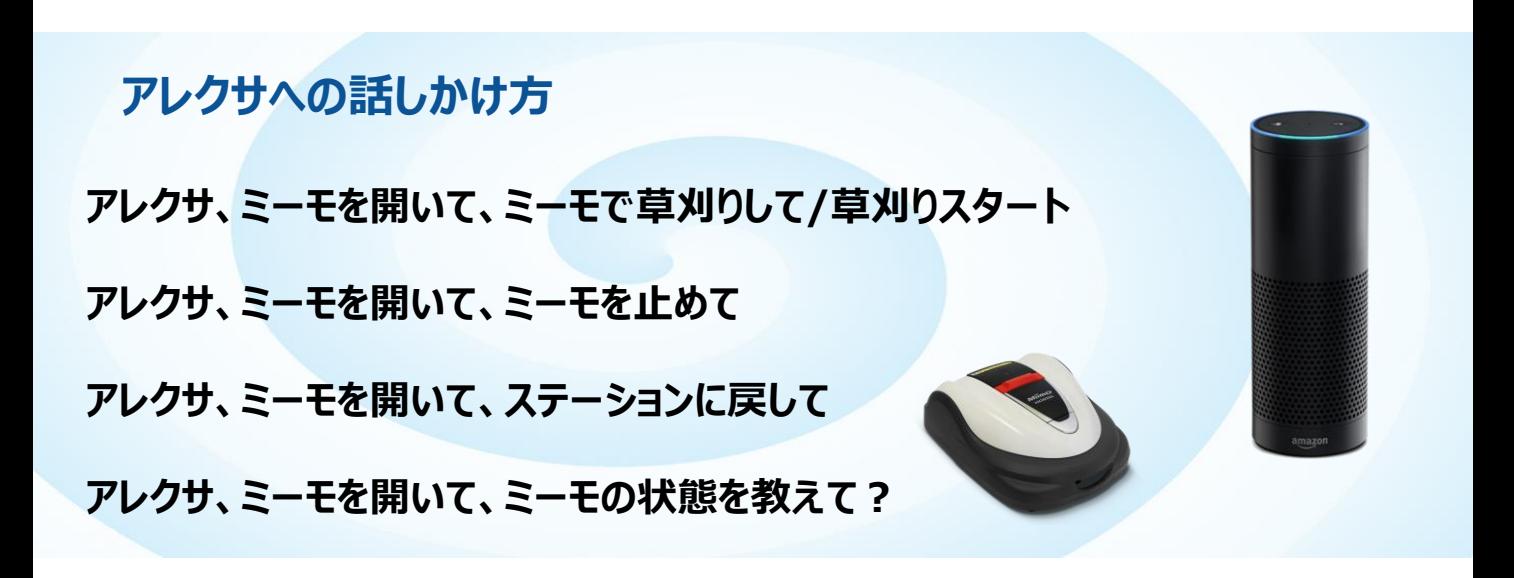